# Table of Contents

Welcome to the Jasmine **Multimedia Yearbook**on-line Help window. The following Help Topics are available for learning more about this program.

If you get stuck when using the program, or need help using a certain function, the following Help Topics will provide you with more information about the **Multimedia Yearbook**. Click on any topic in **green underline** with the mouse to learn more about that topic.

#### **Getting Around Times Square**

**The Movie Theater The Arcade The Newsstand** 

#### **How to Use This HELP File**

Clicking on How to Use This HELP File above brings up a separate Help window that provides extensive information on how to get the most out of this Help window. Info about using Menu bar and Button bar commands is also provided.

To return to this window from any Help screen, click on the **Contents** button above. To get out of this Help window and get back to the program, select **Exit** from the **File** menu.

# **Getting Around Times Square**

This is where your journey into the past begins! In our rendering of world famous Times Square in the heart of New York City, there are three places of interest you must visit: the Movie Theater, the Arcade and the Newsstand.

Click on any object below - outlined in **green** - to learn more about its function.

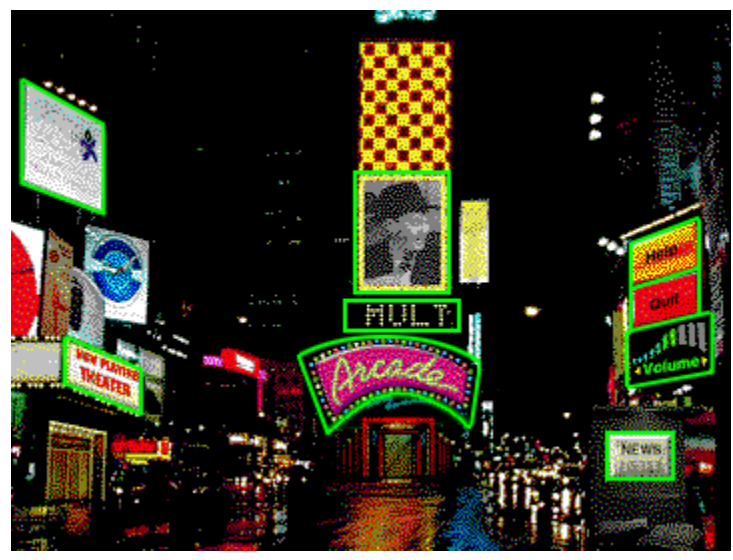

For more Help with the Multimedia Yearbook, click on the **Contents** button above. This will take you to the Contents window which lists additional topics you can select for more information.

# **The Movie Theater**

The Movie Theater is where you watch a video that presents you with the highlights of your special year: People, the Arts, Politics and Sports. The back row of seats are actually control buttons that permit you to operate the video playback.

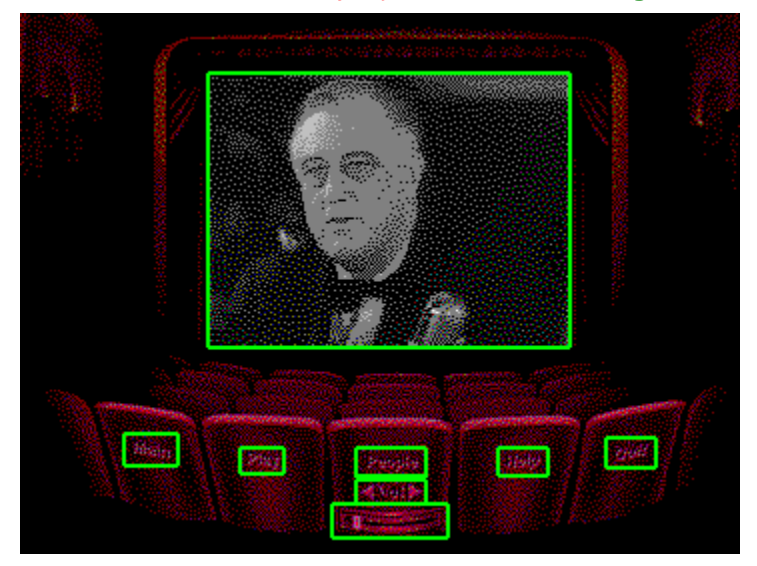

Click on any object below - outlined in **green** - to learn more about its function.

For more Help with the Multimedia Yearbook, click on the **Contents** button above. This will take you to the Contents window which lists additional topics you can select for more information.

# **The Arcade**

Test your knowledge of the trivia from your special year in the Arcade. Here you are presented with a series of questions in the upper left-hand corner of the screen with the added challenge of having to solve a video question to complete the game.

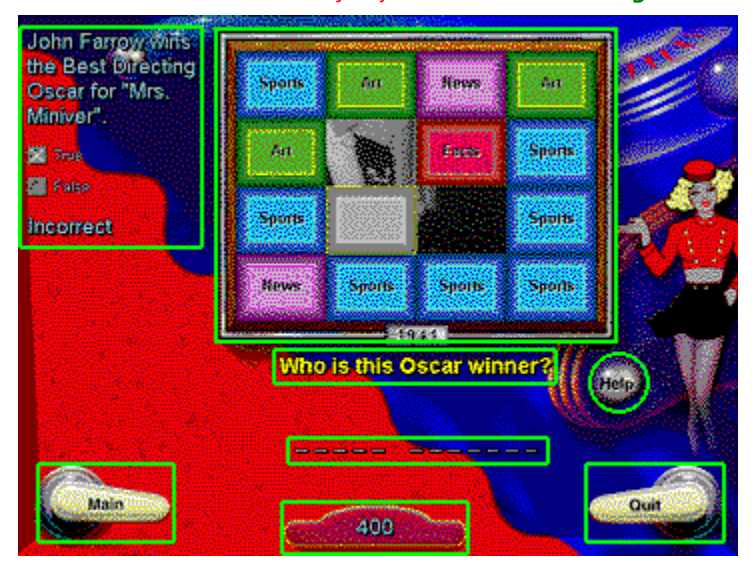

Click on any object below - outlined in **green** - to learn more about its function.

For more Help with the Multimedia Yearbook, click on the **Contents** button above. This will take you to the Contents window which lists additional topics you can select for more information.

# **The Newsstand**

Want to learn the facts and statistics of your special year? Here at the Newsstand, click any magazine on display to view the highlights of that topic for the year.

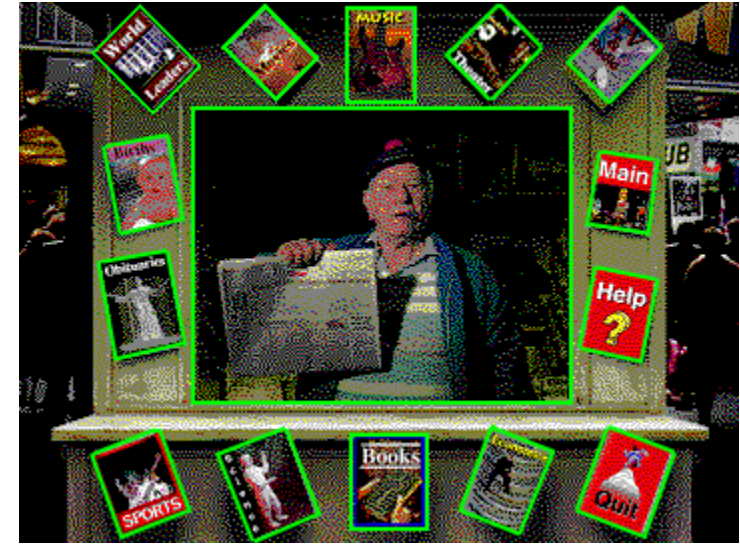

Click on any object below - outlined in **green** - to learn more about its function.

For more Help with the Multimedia Yearbook, click on the **Contents** button above. This will take you to the Contents window which lists additional topics you can select for more information.

# **How to Use This HELP File**

Clicking the Help button on any screen opens this Help window. The Help window is context sensitive. This means that if you click the Help button while you are strolling around Times Square, help for the Times Square screen will be displayed; if you click the Help button while you're in the Digital Video Theater, help for that screen will be displayed, etc.

Once the Help window is open, you can select other topic windows and view all the Help information for the Jasmine Multimedia Yearbook. The Help window will provide you with general and specific Help on using the program.

By pointing to any object outlined in **green** and clicking once with the mouse, a pop-up window will appear that will give you information about its function. To get out of the pop-up window, click again with the mouse or press a key on your computer's keyboard.

A comprehensive help screen that describes how to use this Help window can be called up by clicking on the **Help** menu above and selecting the **How to Use Help** item. "How to Use Help" lists numerous topics that you can select that will teach you specific Help window techniques including Help Basics.

Below the Menu bar is a Button bar that will assist you in getting around the Multimedia Yearbook Help quickly. To learn how these buttons work, click on the **Help** menu above and select the **How to Use Help** item. At the very bottom of the window is a topic called Help Buttons that tells you how to use the Multimedia Yearbook Help command buttons.

# **Movie Theater**

Click here to enter the Movie Theater. In the Theater, you watch a video of all the highlights - People, the Arts, Politics and Sports - that made the news (and history) in your special year.

# **Arcade**

Want to test your knowledge of people, places and things this year? Click here to enter the Arcade to play a game of brain-busting questions and solve a hidden video.

# **Newsstand**

Clicking on the newspaper takes you to the Newsstand where you can view all the facts, figures and trivia of your year.

# **Jasmine Billboard**

Clicking on the Jasmine Billboard displays a dialog box that provides you with information on how you can order other years in the Multimedia Yearbookseries.

You can also audition other Jasmine titles. In the Multimedia YearbookProgram Group, a separate program titled Jasmine Catalog lets you preview other great multimedia products from Jasmine. Just double-click the icon to enter the Jasmine Gallery of multimedia software.

# **MAIN Button**

Clicking this button takes you back to Times Square.

#### **HELP Button**

The on-line Help window contains general and specific help topics that will assist you in getting the most out of the Multimedia Yearbook. Clicking on this button calls up this Help file for the screen that you're currently viewing.

#### **HELP/NEW GAME Button**

This dual-state button doubles as a Help button and permits you to start a new game when the current game has ended.

When this button reads "Help", clicking it with the mouse calls up this Help file for the Arcade.

When this button reads "New Game", clicking it with the mouse resets the screen and starts a new game.

# **QUIT Button**

Clicking this button exits the Multimedia Yearbook.

#### **VOLUME Control**

The volume arrows allow you to adjust the volume of the video's soundtrack. Click the right arrow with the mouse to raise the volume or click the left arow to lower the volume.

Clicking either arrow once raises or lowers the volume in small steps. Clicking and holding the mouse button down on either arrow raises or lowers the volume smoothly. For example, if you click and hold the left arrow, the volume will gradually fade out. If you click and hold the right arrow, the volume will gradually rise to its maximum.

Adjusting the volume in the Theater overrides the volume set in Times Square. That means that if the video volume is too loud or too quiet, you can adjust the video's volume from the Theater. Please note that volume changes that you make in either the Theater or in Times Square will affect the volume for the whole program.

## **PLAY/STOP Button**

The back of this theater seat serves as a button to control the play and stop functions of the video. When the button reads PLAY, clicking it with the mouse starts the video. It will then change to read STOP so that if you click it, the video will stop at that point. This button - called a "dual-state" button - allows you to stop and resume the video as often as you want.

## **CATEGORY Button**

The back of this theater seat serves as a button that permits you to select the subject matter of the video: People, the Arts, Politics, Sports and ALL. Note that ALL is the first category to be displayed.

When the button reads ALL, the video will start at the beginning and play through to the end.\* Clicking this "multi-state" button loops throgh the individual categories: People, Arts, Politics and Sports.

Each time a new category is selected, the program will jump to the point in video where that topic begins and play. Also, as the video plays from one category to another, the category title displayed on the seat back will show the name of the current category.

\* Of course, you can always stop the video by clicking the     STOP button or exit the Theater by clicking **Main** or **Quit**.

## **VOLUME Display**

You can set the volume level of the Multimedia Yearbook by clicking on the controls in this Volume Display:

The volume arrows - the small triangles at each end allow you to adjust the volume of the program.Click the right arrow with the mouse to raise the volume or click the left arow to lower the volume.

Clicking either arrow once raises or lowers the volume in small steps. Clicking and holding the mouse button down on either arrow raises or lowers the volume smoothly. For example, if you click and hold the left arrow, the volume will gradually fade out. If you click and hold the right arrow, the volume will gradually rise to its maximum.

As the volume is raised or lowered, the colored segments of the level meter will light or dim accordingly. If you click any one of these segments, the volume will jump to that level.

#### **QUESTION Display**

When a category is selected from the Category Select window, a multiple-choice Trivia Question from that category appears here. Click the box next to your answer choice.

If the answer is correct, the Category Select Button you clicked will disappear, revealing a portion of the video underneath and the word CORRECT will appear below the answer choices. The more questions you answer correctly, the more portions of the video are revealed.

If your answer is wrong, the Category Select Button you clicked will gray and will hide its portion of the video underneath for the remainder of the game. The word INCORRECT will appear below the answer choices. The more incorrect answers you have, the more portions of the video remain hidden.

Also, once you answer a Trivia Question, the answer cannot be changed (you cannot guess by clicking at random).

#### **CATEGORY SELECT & VIDEO Window**

This dual-purpose widow is where you select the question category and solve a hidden video. Here's how it works:

When a game is started, 4 question categories are displayed in the window: Arts, Facts, Sports and News. A total of 16 questions will be displayed from these four categories. Click on any button to display a question from that general category. The button will dim and you must answer the question that appears to the left of this window.

A correct answer removes the selected button from the window revealing a portion of a video playing behind it. A wrong answer grays the button, hiding that part of the video until the game ends.

The more questions you answer correctly, more of the video is revealed. When you have answered enough questions that you are able to solve the Video Question, type in the answer from your computer's keyboard.

**More information on playing the game can be found by clicking other areas on this screen highlighted in green.**

# **SCORE Display**

The total running score for the game appears here. You earn 200 points for each Trivia Question you answer correctly, and there is no penalty for incorrect answers.

When you answer the Video Question correctly, the game ends and you earn an additional 3,000 points.

Also, when the Video Question is answered correctly, an additional 50 bonus points is added for each Category Select Box that is left in the window. The more Select Boxes that remain, the more difficult it is to solve the video, so you are rewarded for your ability to answer the Video Question with the fewest hints.

# **VIDEO QUESTION Display**

The question that pertains to the the hidden video is displayed here. Type in the answer in the Answer Spaces below the question.

#### **ANSWER Spaces**

Enter your answer to the Video Question here by typing it on your computer's keyboard.

Each time you type a letter, the blinking underline - which indicates the active letter space advances to the next letter.

If an answer contains two or more words, spaces between words are automatic, so you dont need to press the spacebar when advancing to the next word.

You can change typed letters (correct misspelled words, etc.) two ways:

-you can click on any letter with the mouse and type another letter.

-you can press the spacebar or the right arrow key  $(\rightarrow)$  to move the blinking underline forward from its present spot. Press the backspace key or the left arrow key  $(-)$  to go back. In either case, letters are not erased when spacing ahead or back. When you have selected the desired letter space, type the new letter on the keyboard.

You can attempt to answer the Video Question at any time during the game. As soon as a complete answer is entered, the program checks it. If the answer is correct, the game ends. Otherwise, the game will continue until there are no remaining trivia questions.

When no trivia questions remain, you have just one more chance to answer the Video Question. You can change typed letters, but once you put in the last letter, the program checks it and -right or wrong -- the game ends.

You can play another game by clicking the New Game button, or exit by clicking **Main** or **Quit**.

# **TV & Radio**

Clicking this magazine displays the most popular television shows and radio programs broadcast that year.

# **Theater**

Clicking this magazine displays the most popular plays and musicals performed that year.

## **Music**

Clicking this magazine displays the most popular recordings and songs released that year.

# **Movies**

Clicking this magazine displays the most popular motion pictures released that year.

# **World Leaders**

Clicking this magazine displays the names of world leaders who made the news that year.

# **Births**

Clicking this magazine displays the names of famous people who were born that year.

# **Obituaries**

Clicking this magazine displays the names of famous people who passed away that year.

# **Sports**

Clicking this magazine displays the year's sports highlights and noteworthy events.

# **Science**

Clicking this magazine displays the year's Nobel Prize winners for scientific achievements.

# **Books**

Clicking this magazine displays the most popular books published that year.

# **Economics**

Clicking this magazine displays the year's Economic highlights and statistics.

# **Go BACK One Page**

This area represents the corner curl or "dog ear" of the page you're viewing. Clicking here turns to the previous page.

If you're on the first page, clicking here will wrap around to the last page.

#### **Go AHEAD One Page**

This area represents the page beneath the one you're viewing. Clicking here turns to the next page.

If you're on the last page, clicking here will wrap around to the first page.

# **MOVIE SCREEN**

The video for your special year plays here on the movie screen. The video features the year's highlights in People, the Arts, Politics and Sports.

#### **"SCRUB BAR"**

The scrub bar is a control function that serves two purposes. First, as the video plays, the knob moves from left to right showing you how much of the video has played and how much is left.

The scrub bar's second function allows you to fast forward and rewind the video. To rewind, click and drag the knob to the left. To fast forward, click and drag the knob to the right. As you drag the knob, note that the category display changes to show the current topic.

Also, you can click on the bar itself and the knob will jump to the spot that you clicked. As with dragging the knob, the category display changes to show the current topic.

# **SCROLLING MARQUIS**

As you watch the activity in Times Square, this marquis welcomes you to the program and displays a list of credits.

# **VIDEO BILLBOARD**

The video billboard plays a series of video clips from the entire Multimedia Yearbook collection.

# **MAIN Flipper**

Clicking this button takes you back to Times Square.

# **QUIT Flipper**

Clicking this button exits the Multimedia Yearbook.

#### **HIGHLIGHTS Window**

When you click on one of the magazines on display, your friendly neighborhood news vendor is replaced by a display of the topic's highlights for that year. For example, clicking on the ECONOMICS magazine displays the vital statistics for the economy for the year.

If the topic's highlights are too numerous to fit in one window, a page curl will appear in the lower right-hand corner to allow you to view additional pages.

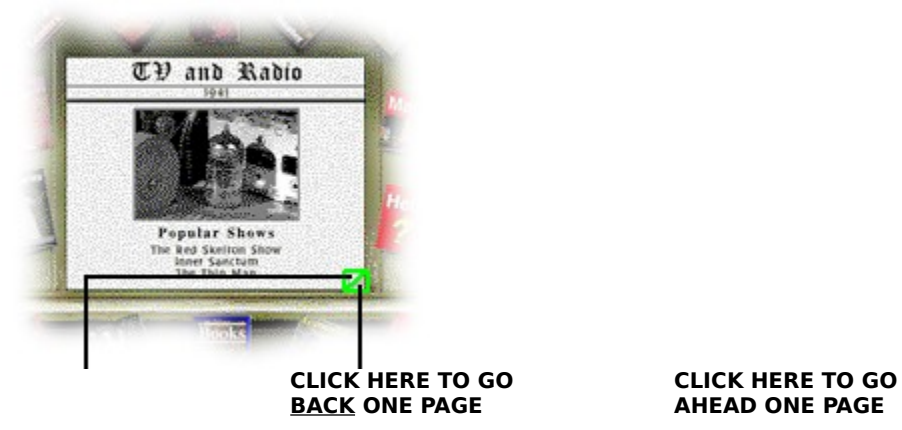

When the display reaches the last page, continued clicking will wrap around to the beginning. Likewise, if you click back through the display to the first page, continued clicking will wrap around to the last page.